- **Wikiprint Book**
- **Title: Tabele**

**Subject: eDokumenty - elektroniczny system obiegu dokumentów, workflow i CRM - UserGuideV5/Landing/Table**

**Version: 3**

**Date: 05/21/24 14:35:59**

# **Table of Contents**

#### *Tabele 3*

*Tabela z nawigacją na górze 3 Tabela z nawigacją na dole 3*

### [Podręcznik użytkownika](http://support.edokumenty.eu/trac/wiki/UserGuideV5) > Tabele

# **Tabele**

Dane w systemie eDokumenty gromadzone są w paginowanych tabelach. Ich widoki mogą być spersonalizowane przez użytkownika w zakresie m.in.: wyboru wyświetlanych kolumn lub ustawienia liczby pozycji wyświetlanych na stronie. Dodatkowo zawartość list może być zawężana dzięki przy pomocy [mechanizmów wyszukiwania i filtrowania.](http://support.edokumenty.eu/trac/wiki/UserGuideV5/Search)

Wyróżniamy dwa typy tabel:

- [z nawigacją na górze](https://support.edokumenty.eu/trac/wiki/UserGuideV5/Landing/Table#point1)
- [z nawigacją na dole](https://support.edokumenty.eu/trac/wiki/UserGuideV5/Landing/Table#point2)

## **Tabela z nawigacją na górze**

Aby wybrać zakres kolumn tabeli, klikamy **prawym przyciskiem myszy** jej nagłówek i zaznaczamy/odznaczamy nazwy kolumn na rozwiniętej liście (przytrzymując klawisz **Ctrl** i klikając prawym przyciskiem myszy checkboxy obok nazw). **Szerokość kolumn** możemy zmieniać klikając przyciskiem myszy linię pomiędzy kolumnami lewym przyciskiem myszy (po pojawieniu się strzałki w z dwoma grotami) i przesuwając kursor w lewo lub w prawo.

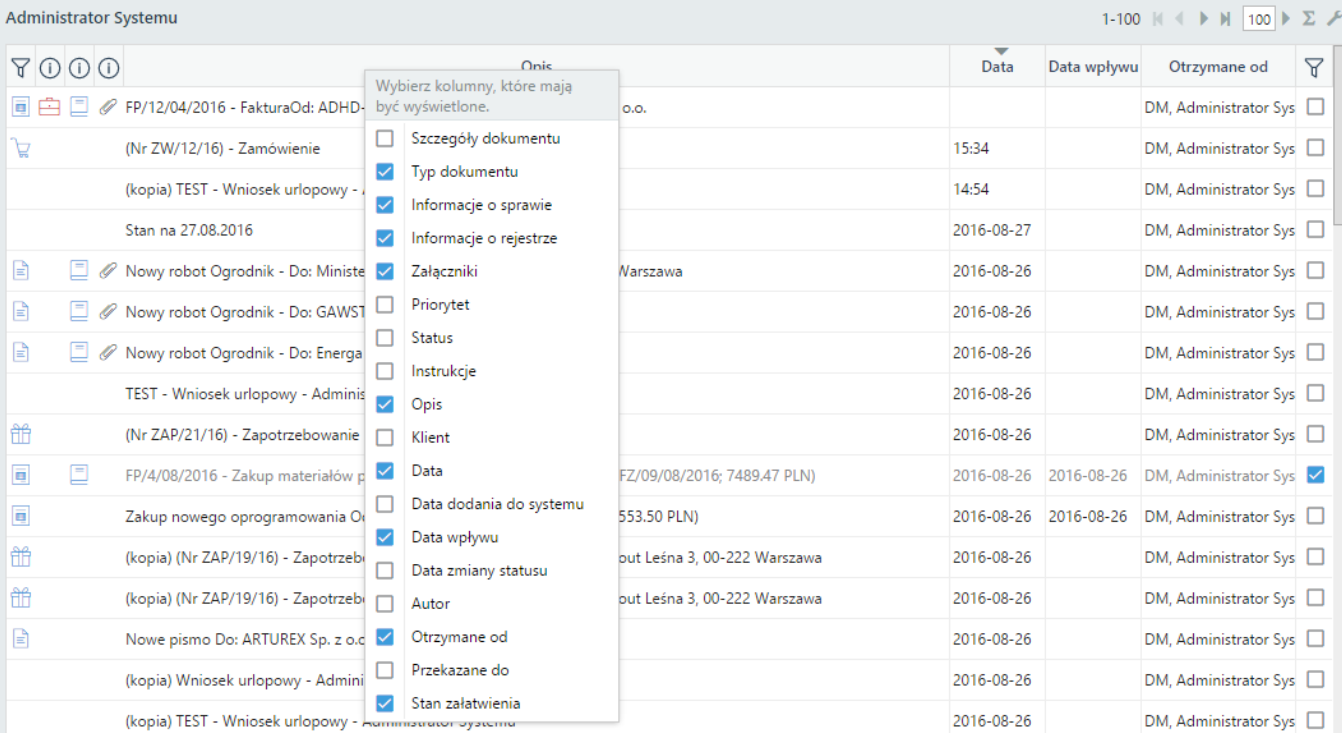

Kliknięcie wybranych nagłówków (np. opis, data) lewym przyciskiem myszy uruchamia sortowanie (np. alfabetyczne dla opisu lub od najpóźniejszej/najwcześniejszej w przypadku daty) danych w tabeli. Sposób sortowania symbolizuje strzałka w górę/w dół wyświetlona nad nazwą w kolumny.

### Pozostałe elementy nawigacji:

- 1-100  $\blacksquare$   $\blacksquare$   $\blacksquare$  strzałki paginacji z informacją o ilości rekordów wyświetlanych na stronie. Liczbę tę możemy modyfikować wpisując preferowaną ilość elementów na stronie w polu tekstowym i klikając ikonę **Zastosuj** ( ).
- 1-100 z 2377 K + D N 100 D widok jak wyżej poszerzony o informację o ilości wszystkich rekordów wyświetlany po kliknięciu ikony Pokaż ilość **rekordów** (sigma).
- **E** Pokaż ilość rekordów wyświetlanie liczby wszystkich rekordów jak wyżej
- - przywracanie domyślnej szerokości kolumn

### **Tabela z nawigacją na dole**

Kliknięcie wybranych nagłówków (np. opis, data) lewym przyciskiem myszy uruchamia sortowanie (np. alfabetyczne dla opisu lub od najpóźniejszej/najwcześniejszej w przypadku daty) danych w tabeli. Sposób sortowania symbolizuje strzałka w górę/w dół wyświetlona nad nazwą w kolumny.

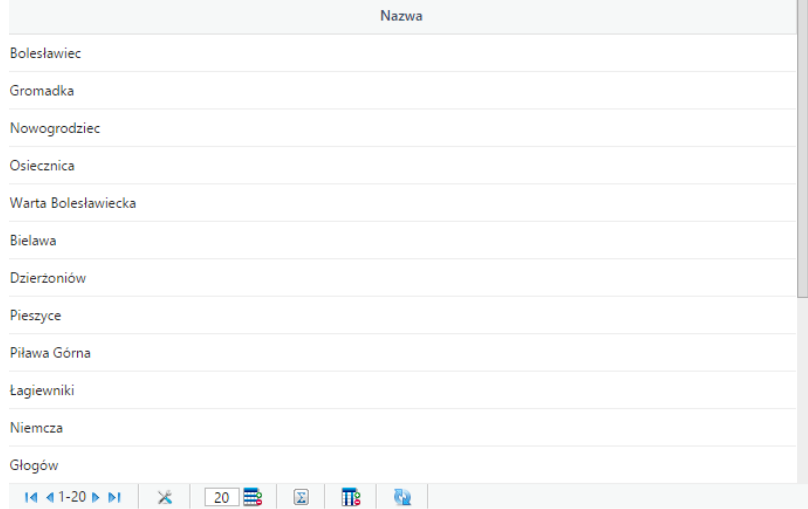

#### Elementy nawigacji:

- $\blacksquare$  4 1-20 •  $\blacksquare$  nawigacja pomiędzy stronami (przejście do pierwszej strony, przejście do poprzedniej, zakres numerów widocznych wierszy, przejście do następnej, przejście do ostatniej)
- - przywracanie domyślnej szerokości kolumn
- - **Ilość widocznych wierszy** wprowadzenie wartości liczbowej w to pole i wciśnięcie klawisza **Enter** powoduje zmianę ilości wyświetlanych na stronie rekordów.
- **E** Pokaż ilość rekordów po kliknięciu tej ikony wyświetlana jest liczba wszystkich rekordów
- **HP** wybór kolumn, które mają być widoczne. Po kliknięciu ikony zaznaczamy/odznaczamy nazwy kolumn na rozwiniętej liście (przytrzymując klawisz **Ctrl** i klikając prawym przyciskiem myszy checkboxy obok nazw).
- - **Jesteś na stronie** po skierowaniu kursora na tę ikonę wyświetlona zostaje informacja o tym, na której stronie użytkownik się znajduje. Aby przejść do wybranej strony należy kliknąć ikonę i wpisać numer strony w wyświetlonym polu, a następnie zatwierdzić klikając ikonę **>** lub wciskając klawisz **Enter**.
- Strona  **1**  $\mathbf{z}$  1 nawigacja między stronami tabeli wyświetlana po kliknięciu ikony **Jesteś na stronie**.
- $\ddot{\mathbf{r}}$  odświeżanie zawartości tabeli